## TELEMAGA ANDMEVAHETUSE SEADISTAMINE (müügiprotsessi jaoks)<br>Standard Books 8.5 versiooni põhjal

## **Sisukord**

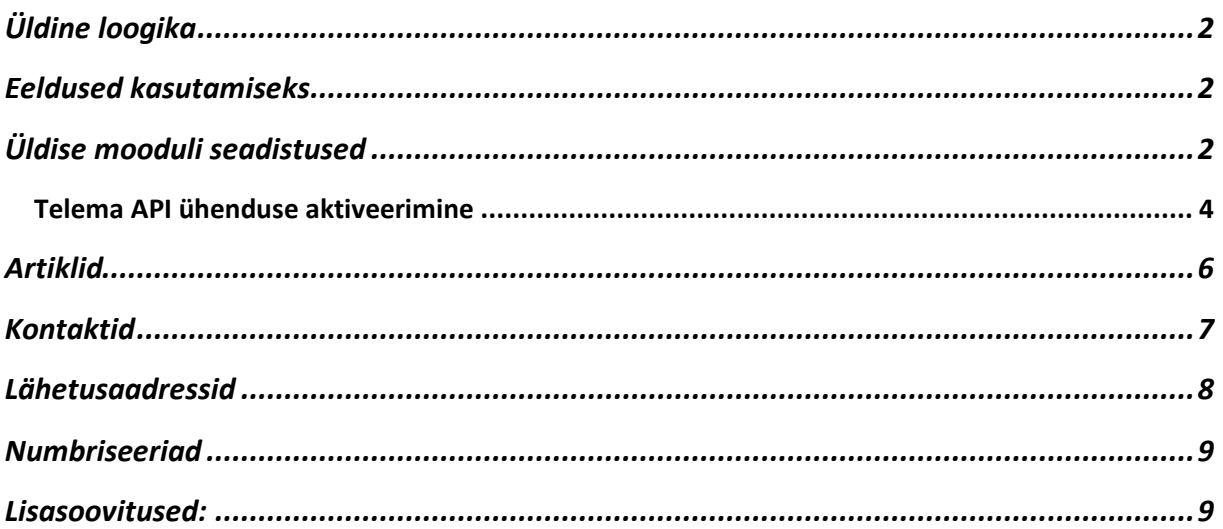

## <span id="page-1-0"></span>**Üldine loogika**

Telema ja Standad Booksi vahel töötab liidestus, mille kaudu liiguvad automaatselt müügi- ja ostudokumentide sisu ning info. Käesolev juhend kirjeldab seadistusi, mis on vajalikud, kui oled kaupade müüja rollis.

**Klient** – kaupade tellija (näiteks Selver, Rimi, Bauhof).

**Tarnija** (sinu ettevõte) - Standard Booksi kasutaja, kes kaupu müüb ja tarnib.

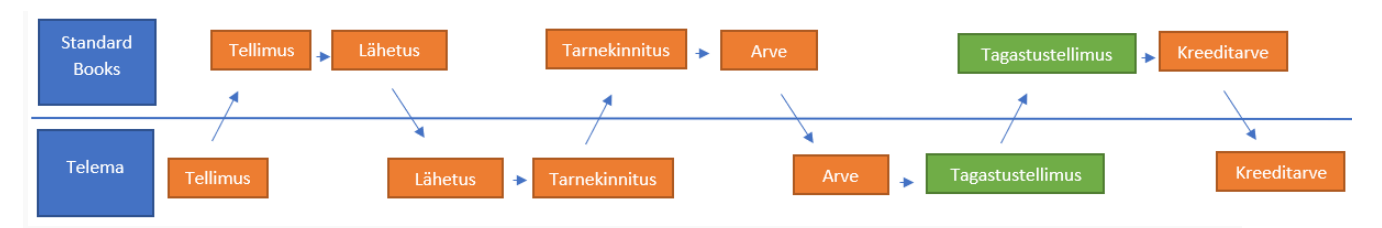

Dokumentide vahetamise skeem Standard Booksi ja Telema vahel. Rohelisega toodud dokumendid ei ole kohustuslikud kasutada.

PS! Kui on kasutusel Tarnekorraldused siis ei saadeta Telemasse Lähetust. Lähetuse alusel koostatakse Tarnekorraldus. Vastu saabub Tarnekorralduse kinnitus.

### <span id="page-1-1"></span>**Eeldused kasutamiseks**

- Standard Books 8.5 või uuem versioon;
- Standard Books moodulid "Müügihaldus" ja "Logistika";
- Telemaga AS-ga sõlmitud teenuse leping;
- Ligipääs Telema internetiportaalile.

### <span id="page-1-2"></span>**Üldise mooduli seadistused**

### **Isiku kaart**

Isiku kaardil (kasutaja, kes sisestab müügitellimusi Standard Books programmi) peab olema täidetud lahtrid "Telefon 1" ja "E-mail". See on vajalik, sest Telema jaoks koostatava XML faili kontaktandmetes kasutatakse nii ettevõtte kui ka kontaktisiku andmeid. Seda saad teha moodulis  $Ü$ ldine > Registrid > Isikud > vaheleht "Müük".

### **"Ettevõtte andmed"**

Ettevõtte andmete seadistuses tuleb täita oma ettevõtte registrikood (lahter "*Registreerimisnr.1*") ja kontaktandmed (*Aadress, Telefon, E-mail*). Seda saad teha moodulis Üldine > Seadistused > "Ettevõtte andmed". Lisaks saab täita enda ettevõtte GLN koodi (väli "GLN").

### **Andmebaasivõti**

Võti peab olema kehtiv.

Kontrolli, kas saad dokumente printida. Kui saad printimisel teate "*Piiratud kasutusega seisus ei ole trükkimine võimalik.*", siis saad võtit uuendada moodulis Üldine > Seadistused > Internetivõtmed > vajuta nupule "*Võta uus andmebaasivõti*".

#### **EDI API seadistused**

Üldine > Seadistused > EDI API seadistused, vaheleht "Telema".

Automaatse andmevahetuse jaoks vajalikud seadistused failide salvestamiseks ja arhiveerimiseks.

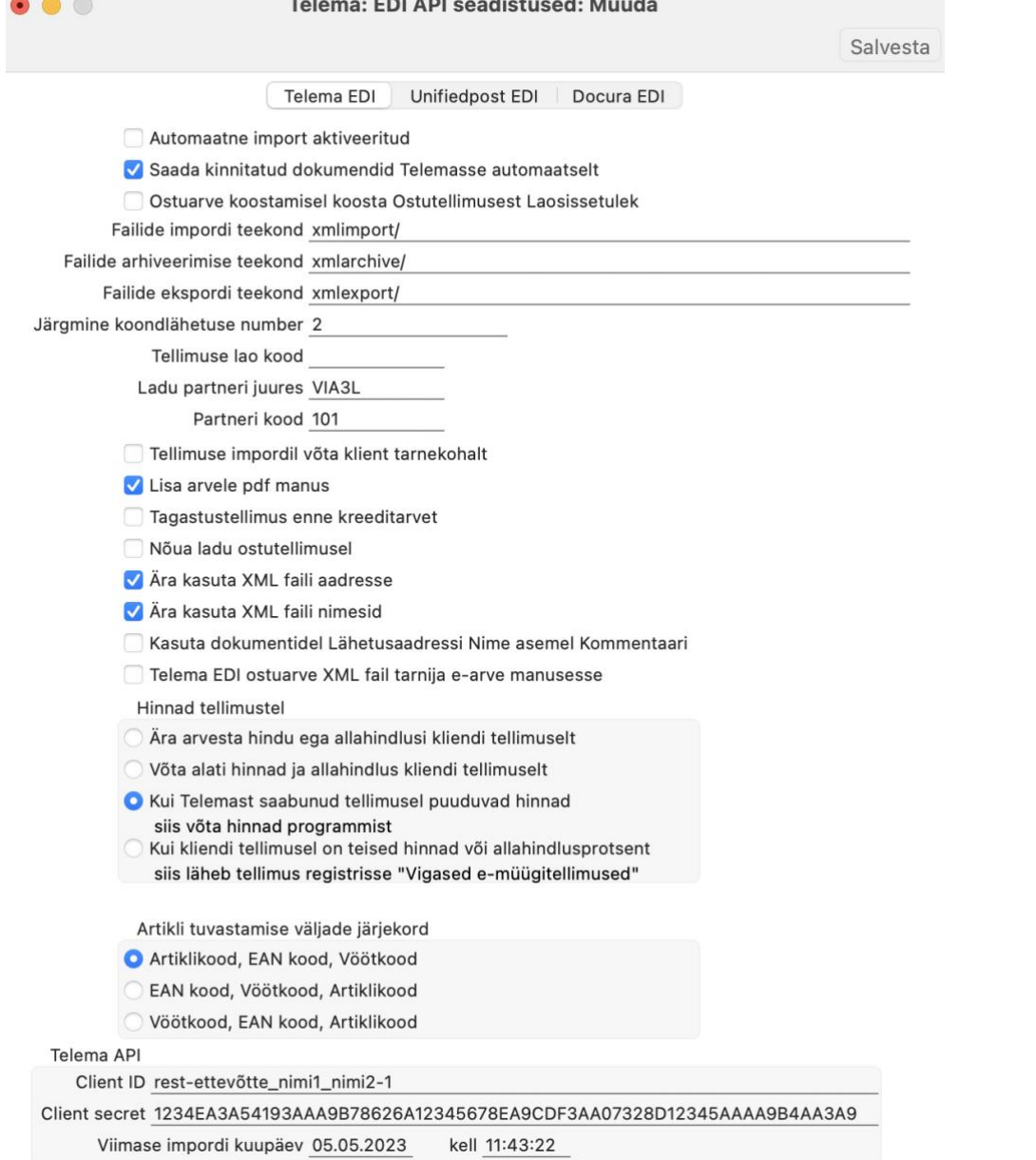

#### 1. Märgi linnuke "Saada kinnitatud dokumendid Telemasse automaatselt".

Kui see valik märgitud, siis programm kontrollib Lähetuse ja Müügiarve kinnitamisel, kas see tuleb saata automaatselt Telemasse või mitte.

Kui dokumendi peale valitud kliendil (Kontakti kaardil) on peal märge "*Kanali eelistus = Telema*" ja lisaks on märgitud "*EDI Doc klient*" linnuke, siis:

- saadetakse automaatselt Telemasse Lähetus (Lähetuse kinnitamisel),

- võetakse automaatselt vastu Tarnekinnitus,

- tarnekinnituse põhjal koostatakse Müügiarve,

- müügiarve saadetakse automaatselt (Arve kinnitamisel).

See kasutusviis sobib siis kui kliendiga vahetatakse nn. 4 dokumenti (Tellimus > Lähetus > Tarnekinnitus > Arve või Tellimus > Lähetus > Tarnekorraldus > Tarnekorralduse kinnitus > Arve).

Kui soovid tarnijale automaatselt Ostutellimusi saata, siis peab tarnija Kontakti kaardile (*Eandmevahetus* vahelehel) märkima operaatoriks *Telema*.

2. Täida "Ladu partneri juures" kui kasutada Tarnekorraldusi

Logistika > seadistused > Laod

Lisa eraldi lao kaart transpordi/logistika firma jaoks ja märgi linnuke "Ladu partneri juures". Sinna lattu võtta arvele kaubad mida hoiad transpordi/logistika firma laos.

3. Täida "Partneri kood"

Müügiarved > seadistused > Kontaktid Lisa eraldi kontaktikaart transpordi/logistika firma jaoks.

4. Failide importimise/arhiveerimise/eksportimise teekond

Nende kaustade kaudu hakkab toimuma dokumentide XML failide import ja eksport automaatselt. Need kataloogide asukohad ja nimed saad küsida ainult Excellenti konsultandi käest. Selleks kirjuta *[info@excellent.ee](mailto:info@excellent.ee)*

5. Täida *Telema API* osas lahtrid "*Client ID*" ja "*Client secret*". Need andmed saad küsida Telema esindaja käest. Kui täidetud, Salvesta seadistus.

Telema API Client ID rest-ettevõtte\_nimi\_nimi-1 Client secret 1234EB3A12345ABCDF12345A12345678EB9ABC1AB12345A12345ABCD9B1AB312 Viimase impordi kuupäev 02.12.2022 kell 13:45:55

### **Telema API ühenduse aktiveerimine**

<span id="page-3-0"></span>Liidestuse aktiveerimiseks ava moodul Üldine > Seadistused > E-teenuste seadistused > vali vaheleht "Muud teenused". Vajuta "Telema EDI" real nuppu "Aktiveeri".

Telema EDI

Aktiveeri

Avaneb vaheaken, kus saad valida kasutatavad Telema teenused:

-Telema EDISupplier & Telema eInvoicing

-Telema EDIBuyer

-Telema eFlow

-Telema eInvoice Receiving

-Client ID / Client secret. Kui need olid "EDI seadistused" seadistuses täidetud, siis ilmuvad need

automaatselt ka siia.

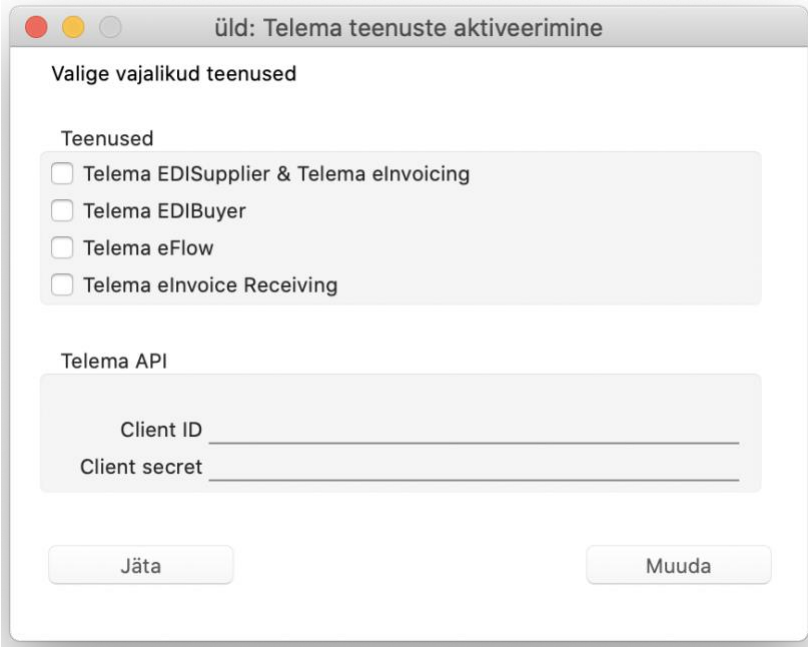

Märgi teenus(ed), mida soovid kasutada ja vajuta "**Muuda**".

Kui avad E-teenuste seadistused uuesti, siis pead nägema linnukesega, et Telema EDI teenus on aktiveeritud .

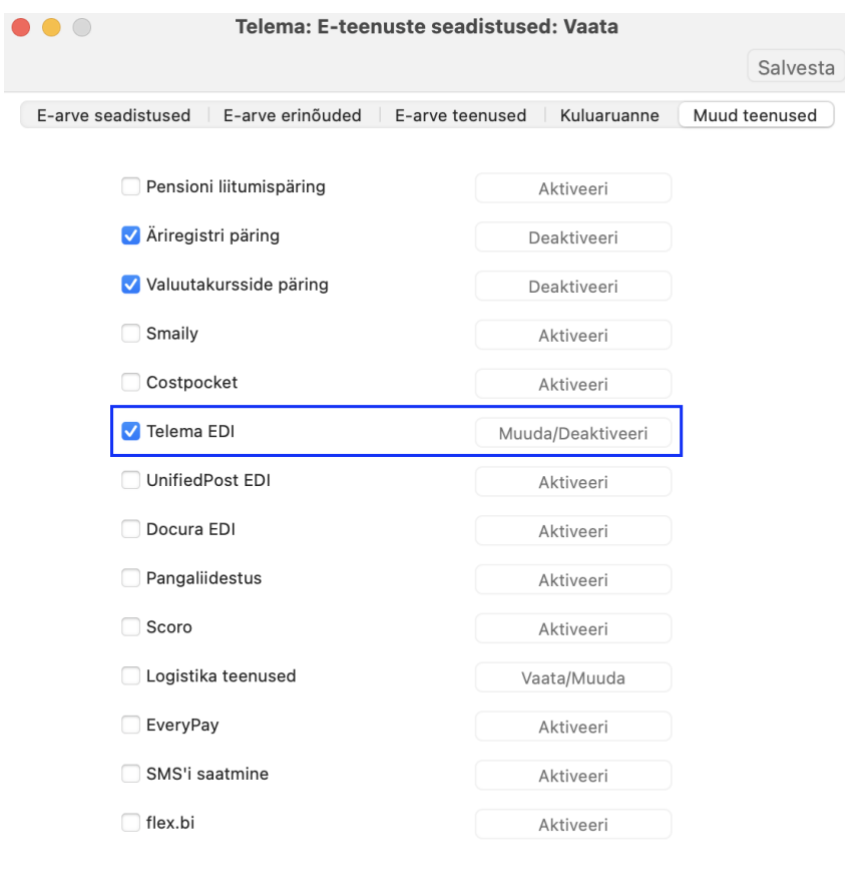

Süsteemi teade Registreerimine õnnestus ! 15:41:59

Kui vajutad Aktiveeri ja saad teate: "*Sisesta kehtiv e-mail*", siis kontrolli uuesti üle punkt kus räägitakse Isiku kaardi sisestamisest.

NB! Kui antud toiming mingil põhjusel ei õnnestu, siis pöördu Excellenti konsultantide poole *info@excellent.ee*

## <span id="page-5-0"></span>**Artiklid**

Kliendiga ehk kauba tellijaga peab olema vahetatud toodete/kaupade info (artikli kood, GTIN/EAN kood, toote nimetus, ühik jm). Kokkulepitud info alusel tuleb sisestada tooted Standard Books programmi registrisse **Artiklid** (moodul Müügiarved).

Telema kaudu müüdavate/saadetavate artiklite kaartidel peab olema märgitud valik "Artikli tüüp = *Laoartikkel"*. See tähendab, et nende artiklite kohta tuleb pidada laoarvestust ja jälgida laoseisu Standard Books programmis.

Artikli kaardil "Retsepti" vahelehel peab olema täidetud lahter "EAN kood" või "Vöötkood". Siia tuleb sisestada kauba GTIN kood.

Kui sinu ettevõte lähetab kaupu, mille puhul on vajalik "*Parim enne*" tähtaja määramine, siis on oluline artiklite kaartidel märkida "Seerianumbri jälgimine = *Seerianr/Partiinr"*.

Arvesta, kui kasutad seda funktsiooni, siis pead Laosissetuleku ridadele alati täitma seerianumbri või partiinumbri ning "Parim enne" kuupäeva.

Pakendite jaoks koosta eraldi "pakend" tüüpi artiklite kaardid. Neid saad kasutada näiteks Koondlähetustel.

Pakendi artikli kaardid sisesta tavapäraselt moodulis Müügiarved > Registrid > Artiklid.

\* vahelehel "Hinnad*"* märgi valik "*Pakend*".

\* vahelehel "Hinnad" tuleb kindlasti täita "*Baasmüügihind*", sisesta siia 0.00

\* vahelehel "Kontod" väli "*KM-kood,Eesti*". Taarapakendi puhul vali (ctrl+enter) käibemaksumäär 0%, transpordipakendi puhul vali käibemaksumäär 20%

![](_page_6_Picture_183.jpeg)

### <span id="page-6-0"></span>**Kontaktid**

Telema esindajaga on vaja kokku leppida kontaktide/klientide andmete esmane seadistamine Telema süsteemis. Telemale tuleb edastada Standard Booksis kasutuselolevate klientide ja tarnekohtade koodid.

Veendu, et moodulis Müügiarved oleks Kontaktide registrisse sisestatud iga poeketi peamise maksja (juriidiline nimi, näiteks Selver AS) kohta Kontakti kaart.

Tarnekohtade jaoks ei ole vaja eraldi Kontakti kaarte luua, sest tarnekohad tuleb sisestada Lähetusaadressina. Selveri puhul tuleb ka Külmladu sisestada Lähetusaadressina.

Klientide puhul, kellega vahetatakse elektroonilisi **Tarnekinnitusi**, tuleb Kontakti kaardil "*Eandmevahetus*" vahelehel märkida valik *"EDI Doc klient".*

Klientide puhul, kellele saadad dokumente Telema kaudu, peab Kontakti kaardil ("E-andmevahetus" vahelehel) märkima *Kanali eelistus = "Telema"*.

Kui soovid, et müügiarved saadetakse kliendile automaatselt kinnitamise hetkel, siis märgi siin see valik "*Telema*" ning veendu, et EDI API seadistuses (Üldine moodul) oleks märgitud ka valik "*Saada kinnitatud dokumendid Telemasse automaatselt*".

![](_page_7_Picture_52.jpeg)

### <span id="page-7-0"></span>**Lähetusaadressid**

Klientide erinevad tarneaadressid ehk tarnekohad tuleb sisestada moodulis Müügihaldus > Seadistused > **Lähetusaadressid**. Näiteks nii nagu allpool pildil. Lähetusaadresse tuvastatakse lisaks koodile ka GLN koodi alusel.

![](_page_7_Picture_53.jpeg)

NB! Veendu, et kontakti kood ("Klient") ja lähetusaadressi "Kood" ei kattuks.

Kui kaubad tuleb saata Selveri külmlattu, siis tuleb ka Külmladu sisestada lähetusaadressina.

### **Numbriseeriad**

<span id="page-8-0"></span>Kui kasutad numbriseeriaid siis kontrolli, et oleks ka nende dokumentide kohta numbriseeriad täidetud mida Telemaga vahetama hakkad.

Kontrolli, et Telema dokumentide jaoks oleks loodud vajalikud numbriseeriad:

- moodul Müügihaldus > Seadistused > "Numbriseeriad müügitellimused"
- moodul Logistika > Seadistused > "Numbriseeriad lähetused"
- moodul Logistika > Seadistused > "Numbriseeriad tarnekinnitused"
- moodul Logistika > Seadistused > "Numbriseeriad tagastustellimused" (kui kasutad)
- moodul Müügiarved > Seadistused > "Numbriseeriad arved"

Kui sisestad müügitellimusi ka käsitsi otse Standard Books programmi, siis lisa kindlasti eraldi numbriseeriad nii käsitsi sisestatavate kui ka Telemast imporditavate müügitellimuste jaoks. Telemast imporditavate tellimuste numbriseeria paiguta seadistuses kõige esimesele/ülemisele reale. Näiteks nii:

### kristiina: Numbriseeriad - Müügitellimused: Muuda

Salvesta

![](_page_8_Picture_164.jpeg)

### <span id="page-8-1"></span>**Lisasoovitused:**

 $\bigcap$   $\bigcap$ 

- Enne reaalset kasutamist soovitame testida dokumentide saatmist ja vastuvõtmist. Selleks on vaja ka Telema esindajaga kokku leppida test dokumentide vahetamine.

- Kui soovid seadistuste tegemiseks kasutada konsultandi abi, saada soov e-mailiga *[info@excellent.ee](mailto:info@excellent.ee)* või helista 669 1111*.*